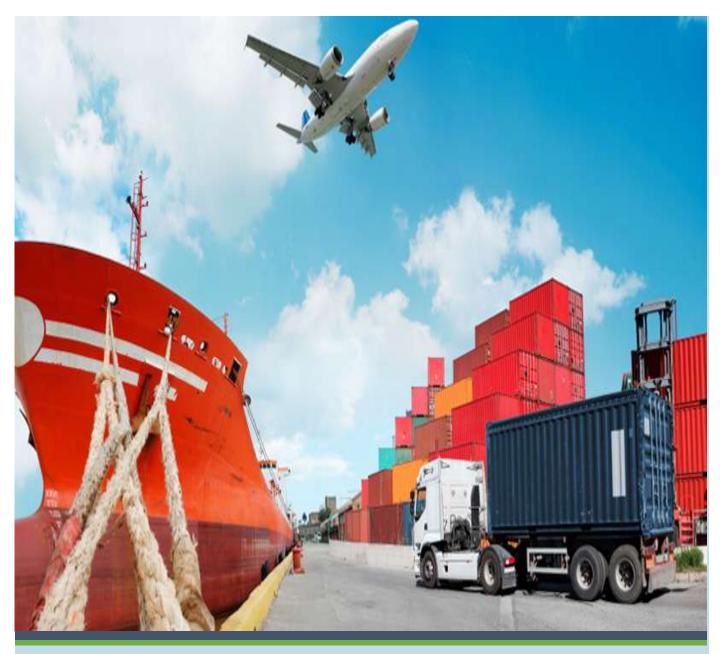

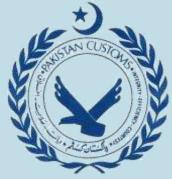

# **User Manual**

**For Importers** 

Electronic I-Form (EIF) Using WeBOC Version 1.1

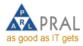

Prepared by WEBOC System Analysis and Design Team (PRAL)

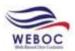

# **EIF Revision History**

| Version No. | Date       | Revision Description                             | Documented By |
|-------------|------------|--------------------------------------------------|---------------|
| 1.0         | 05/04/2016 | Initial EIF Management User Manual for Importers | HM            |
| 1.1         | 01/06/2016 | Screenshot modifications                         | HM            |
|             |            |                                                  |               |
|             |            |                                                  |               |
|             |            |                                                  |               |
|             |            |                                                  |               |
|             |            |                                                  |               |

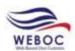

# **Table of Contents**

| 1.                       | GENERAL INFORMATION                                                                    | . 3       |
|--------------------------|----------------------------------------------------------------------------------------|-----------|
| 1.1<br>1.2               | Background Electronic filing of Form-I                                                 |           |
| 2.                       | SYSTEM FEATURES                                                                        | . 3       |
| 2.1<br>2.2<br>2.3        | File request for Issuance of Form-I:Amend Form-I request:                              | . 3       |
| 2.4<br>2.5               | Print Form I:  Delete Form I Request:                                                  | . 4       |
| 3.                       | SYSTEM REQUIREMENTS                                                                    | . 4       |
| 4.                       | GETTING STARTED                                                                        | . 4       |
| 4.1<br>4.2               | Logging On                                                                             |           |
| 5.                       | EIF MANAGEMENT                                                                         | . 5       |
| 5.1<br>5.2<br>5.3<br>5.4 | Create New EIF  To Amend an EIF  To Print a Form I Request  To Delete a Form I Request | . 8<br>10 |
| 6.                       | ATTACH FORM I WITH GOODS DECLARATION                                                   | 11        |
| 6.1<br>6.2               | Add Items in Goods Declaration                                                         |           |

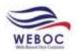

### 1. General Information

### 1.1 Background

Form-I Automation is incorporated in the Pakistan Custom's electronic system called Web Based One Custom (WeBOC). The planned system creates linkages among all the concerned stakeholders in Pakistan. Upon completion system reduces the time consuming manual reporting/correspondence among the stakeholders.

Import of goods into Pakistan is regulated by the Ministry of Commerce, Government of Pakistan, under the Imports and Exports (Control) Act, 1950 and the notifications issued from time to time there under. Currently, as per Para-32, Chapter XIII of Foreign Exchange Manual (Eighth Eidtion-2002), applications for remittance against imports into Pakistan should be made on Form 'I' which should be signed by the importer or his authorized agent.

### 1.2 Electronic filing of Form-I

EIF (Electronic Import Form) is a tool used by the government to monitor the source and outflows of foreign remittances and checks the goods that are imported without foreign exchange through the State Bank of Pakistan. Designated branches of the commercial banks are authorized to issue 'Form-I' on application by the importers.

Electronic linkage of Custom's Computerized System (WeBOC) with the commercial banks for the submission and verification of Form 'I' is an important initiative of the Pakistan Customs and State Bank of Pakistan. This initiative will help in prevention of import related frauds and provide direct interface between Customs and the Form 'I' issuing banks.

### 2. System Features

Following are the key feature of EIF module in the WeBOC System:

### 2.1 File request for Issuance of Form-I:

This feature enables the Importer (in WeBOC Term 'Trader' is used) to file request for issuance of EIF to authorized commercial bank.

### 2.2 Amend Form-I request:

This feature enables the Importers to amend the Form-I in the WeBOC system which is pending for approval in the banks.

### 2.3 View Form-I Request:

This feature enables the Importers to view the GD after it's been submitted.

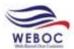

#### 2.4 Print Form I:

This feature enables the importer to print the Form I and GD.

### 2.5 Delete Form I Request:

This feature enables the importer to delete an EIF.

### 3. System Requirements

In order to take full advantage of WeBOC Application and run it smoothly, use Internet Explorer browser.

### 4. Getting Started

WeBOC system can be easily accessed through <a href="http://www.weboc.gov.pk">http://www.weboc.gov.pk</a>.

### 4.1 Logging On

On accessing the above mentioned link, the browser opens the following screen requesting the log-in credentials of user (trader).

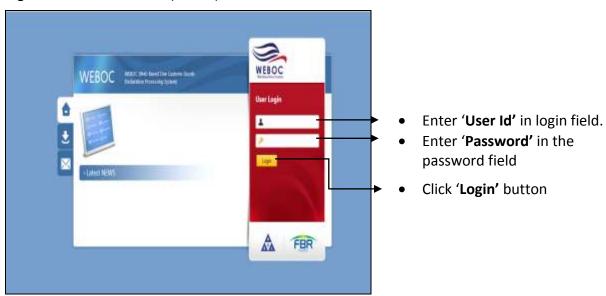

### 4.2 System Menu

Upon logging into WeBOC system, following screen will be appeared that comprises of;

- Privilege Menu (Authorities bar) → (A)
- Home Page (where messages are sent by system or customs) → (B)

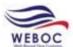

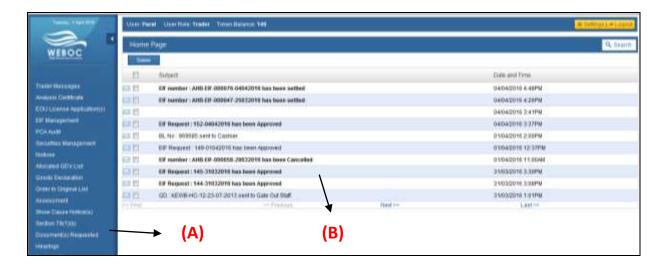

# 5. EIF Management

#### 5.1 Create New EIF

1. To add EIF click on **EIF Management** and press Add New EIF

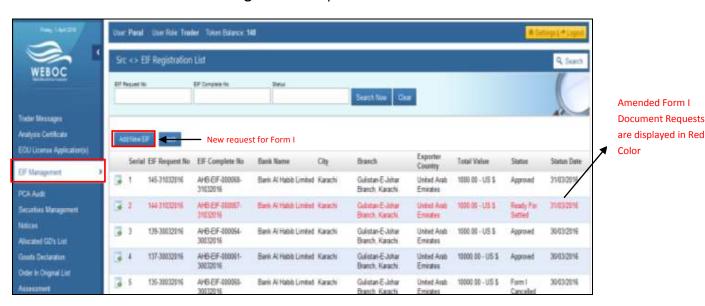

- 2. Upon Clicking on **NEW EIF**, a new Form is opened.
- 3. Fill Business Name and Business Address.

### **5.1.1 Mode of Import Payment (EIF Validation)**

1. The options of mode of payment are shown in the figure below:

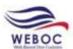

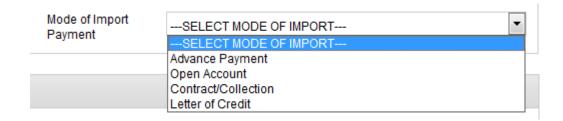

#### **5.1.1.1** Advance Payment:

- 1. Before GD submission BDA (Bank Debit Advice) shall be issued against any invoice value of "Form-I"
- 2. The total invoice value of GD cannot be greater than Form I value or remaining values of EIF.
- 3. If GD is cancelled then value of GD shall not be included in next GD. Or the value of EIF of the GD cancelled will be restored.
- 4. Declared value will always be consider to compare with EIF value.
- 5. If EIF is already settled then it cannot be attached with any GD

#### 5.1.1.2 Open Account

- 1. GD Can be submitted against Form-I without issuance of BDA (Bank Debit Advice) only if the EIF value is greater than zero.
- 2. Only one GD can be associate with EIF

#### **5.1.1.3** Registered Contract

- 1. The total invoice value of GD (Sum of total declared value of items) cannot be greater than Form I value or remaining values of EIF
- 2. If GD is cancelled then value of GD shall not be included in next GD. Or the value of EIF of the GD cancelled will be restored.
- 3. Declared value will always be consider to compare with EIF value.
- 4. If EIF is already settled then it cannot be attached with any GD

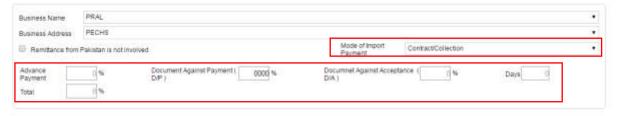

\*Note: If "Contract/Collection" selected as mode of payment then enter **Advance Payment**, **Document against Payment**, **Document against Acceptance** in percent **(%)** which has to be **100**% in **Total**.

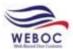

#### 5.1.1.4 Letter of Credit

- 1. The total invoice value of GD (Sum of total declared value of items) cannot be greater than Form I value or remaining values of EIF.
- If GD is cancelled then value of GD shall not be included in next GD. Or the value of EIF of the GD cancelled will be restored.
- 3. Declared value will always be consider to compare with EIF value.
- 4. If EIF is already settled then it cannot be attached with any GD.

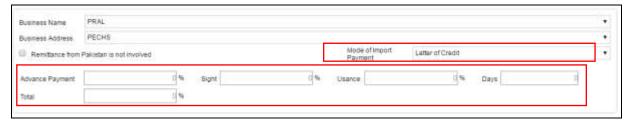

\*Note: If "Letter of Credit" selected as mode of payment then enter **Advance Payment**, **Sight**, **Usuance** in percent (%) which has to be **100**% in **Total**.

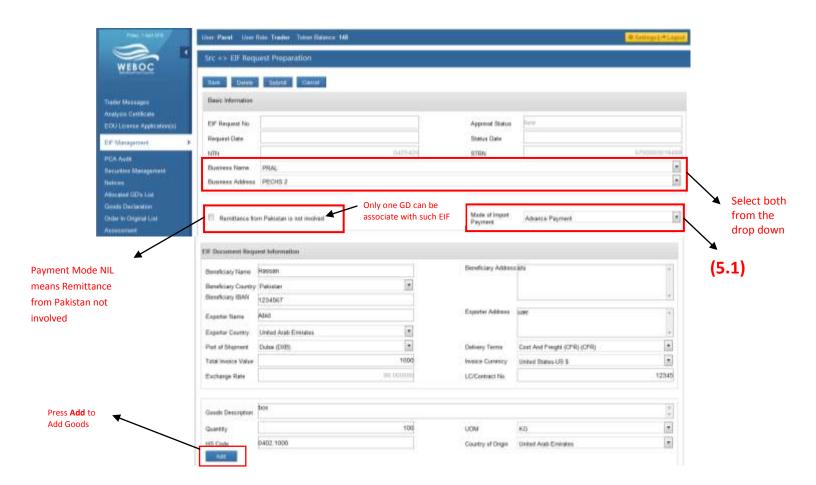

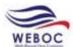

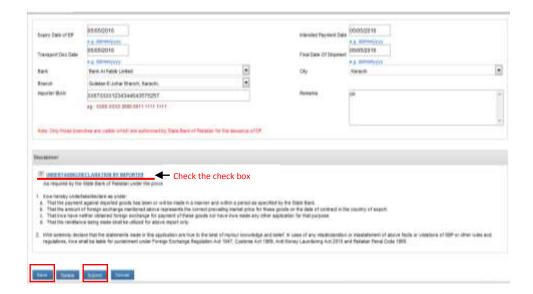

- 4. After entering all the required information press **Save** and then **Submit**.
- 5. When an EIF is submitted, the Status is changed to Pending.

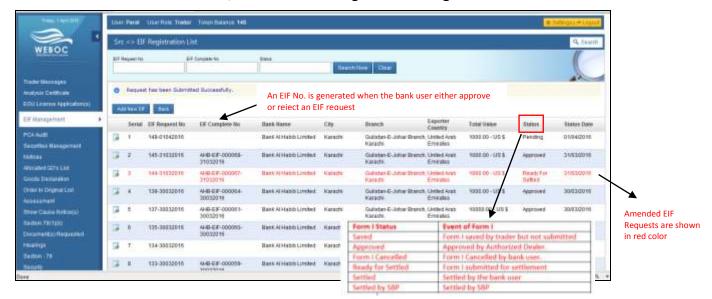

#### 5.2 To Amend an EIF

- 1. Amendment can be done after an EIF is submitted.
- 2. To **Amend** an EIF, go to **EIF Management** and press

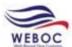

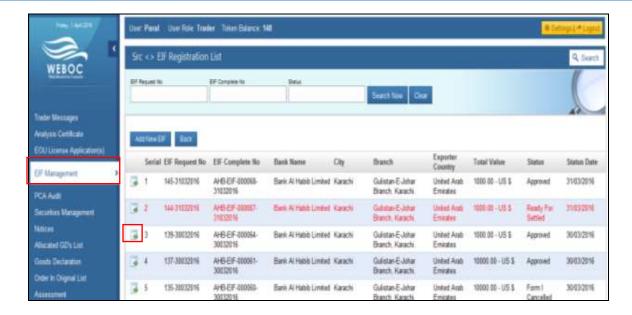

3. Upon clicking, a new page is opened, click on button.

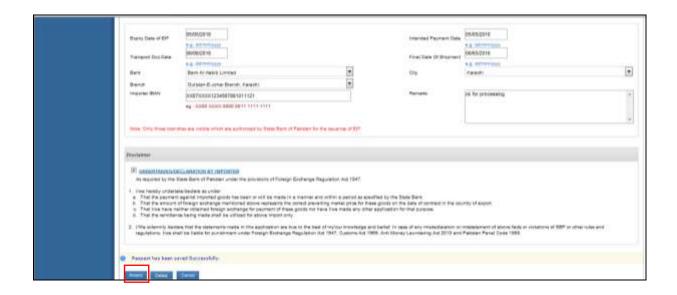

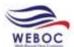

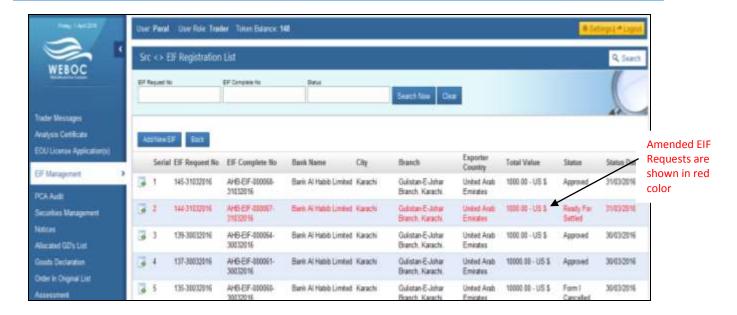

### 5.3 To Print a Form I Request

- 1. To **Print** an EIF, go to **EIF Management** and press on that EIF request which has **NOT** been approved.
- 2. Press Print button to print.

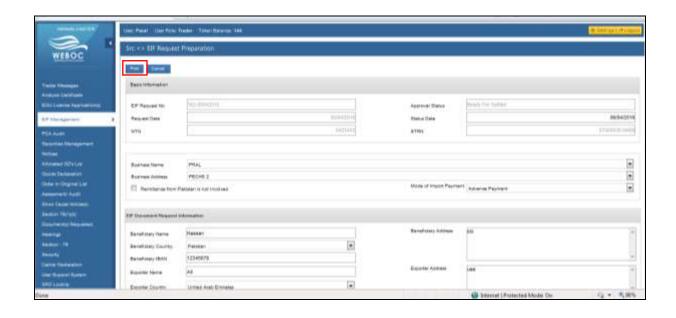

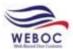

### 5.4 To Delete a Form I Request

1. To delete a Form I, go to Goods Declaration and press Saved Imports.

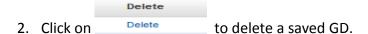

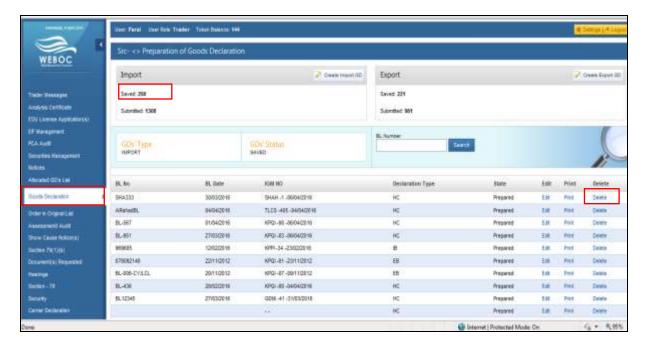

### 6. Attach Form I with Goods Declaration

As discussed in detail above, after an EIF is created and then submitted the request for 'Form-I Issuance Request', which for instance has been approved by the concerned bank/branch.

The following screenshots will demonstrate on how to use an approved 'Form-I in your Goods Declaration (GD).

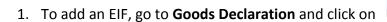

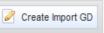

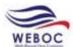

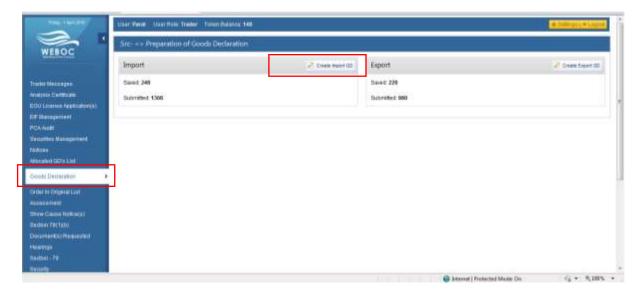

- 2. Upon clicking on Create Import GD, a pop windows appears.
- 3. Select Consigment Category and Declaration type and press Create.

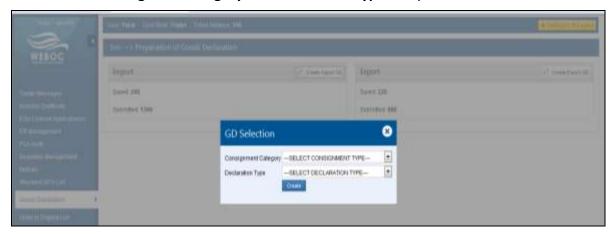

- 4. Upon clicking **Create**, a new page opens up.
- 5. Select Collectorate from the drop down.
- 6. Enter BL Number which has to be same as it was in GD.
- 7. Press to Select the VIR Number.

<sup>\*</sup>Note: All Inforamtion has to be same as it is in GD

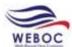

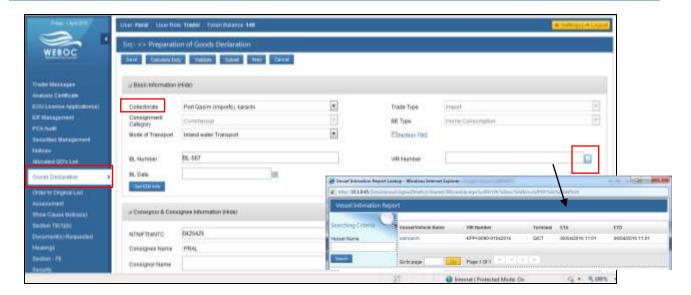

8. Enter BL Date and Press Get IGM Info to get all the information given in GD.

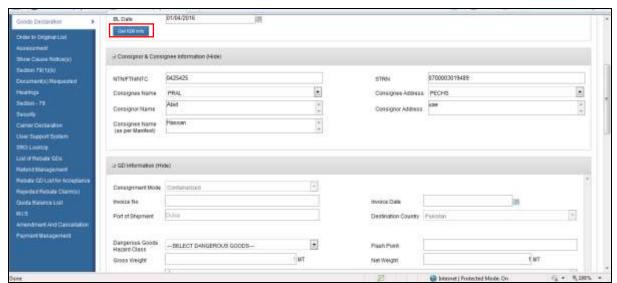

9. Select Payment Terms, Delivery Term and Currency from the dropdown menu.

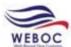

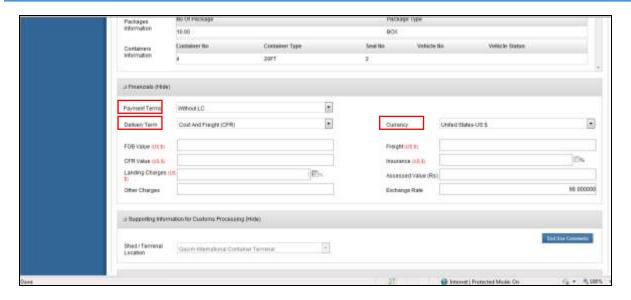

10. After filling all the required information, press Save.

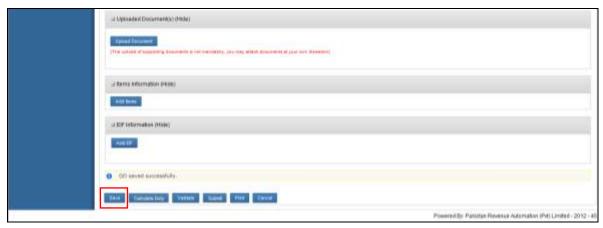

#### 6.1 Add Items in Goods Declaration

1. When a GD is saved, click on do add description of goods.

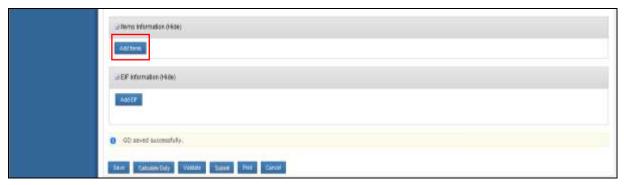

2. Enter the **Description** in Items Imformation.

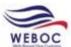

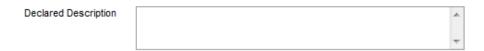

3. Select **Origin** from the drop down menu.

Origin ---SELECT ORIGIN--- ▼

4. Select **Import Type** from the drop down.

Item Import Type ---SELECT (TEM IMPORT TYPE---

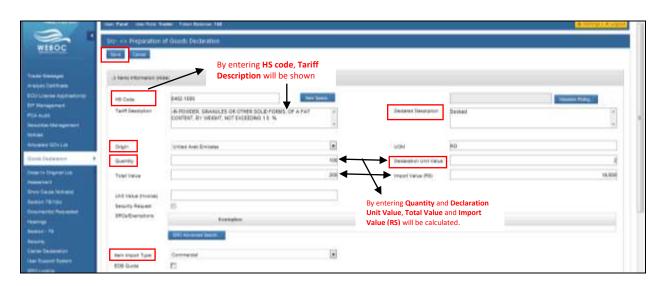

- 5. After Filling the required information press
- 6. When **Save** button is clicked a pop up window opens up containing questions on **Item Structure**. Fill all the questions and press

  Save

  .

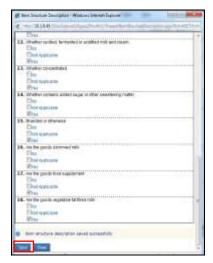

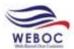

7. After adding **Items**, press Save and then Validate

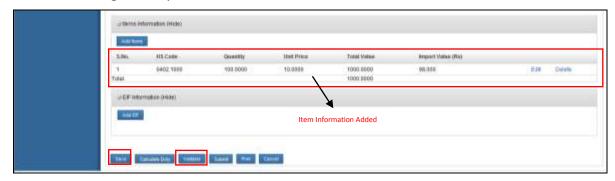

### 6.2 Adding an EIF

- 1. To add an EIF file which was created in EIF Management tab.
- 2. Click on Add Elf , a pop up window will appear showing Elf.
- 3. Select an EIF which was created for GD.

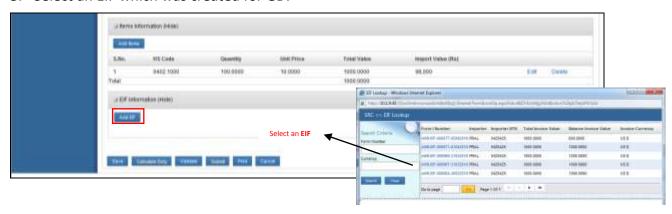

4. After Adding an EIF, press Save and then Calculate Duty

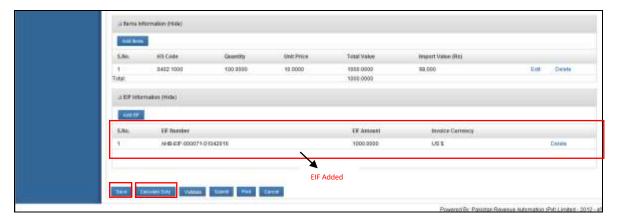

5. Upon clicking on Calculate Duty, a pop up windiw opens up showing Import Duty

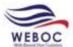

#### Calculation.

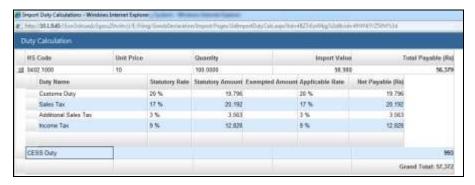

6. After Calculate Duty press Submit.

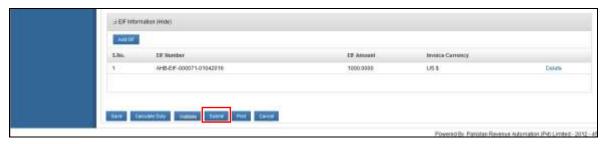

7. Upon submitting a **Declaration Form** appears, check all the check boxes and press

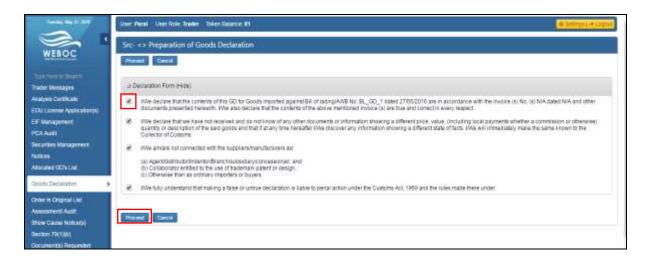

- 8. After clicking proceed, payment page appears with two options Bank and PD Account.
- 9. Select any payment mode and press

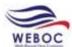

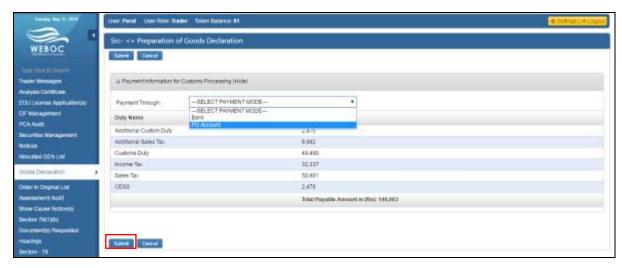

10. After clicking on Submit, GD is Submitted successfully with EIF.

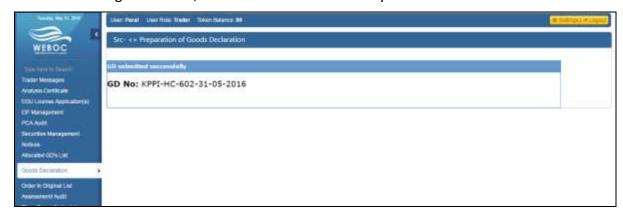

11. By submitting **GD** will be shifted as **Submitted Imports** 

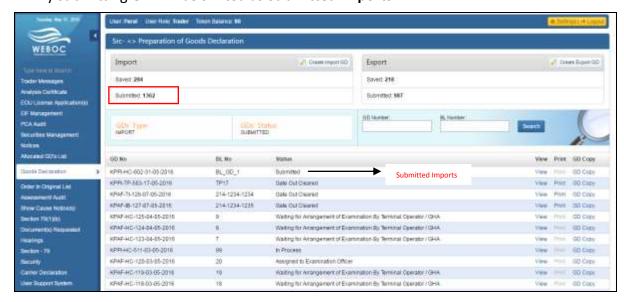

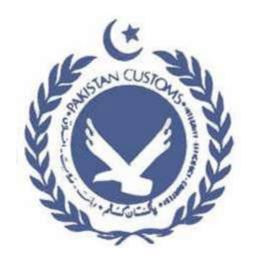

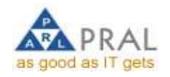

# **Contact Information:**

To get support and information please contact <a href="mailto:support.weboc@pral.com.pk">support.weboc@pral.com.pk</a> | 02199210395, 02199214237